# *Intel® C++ Compiler 2.0.4 For Windows\* CE, Professional*

# *Intel® Debugging Extensions*

*For Microsoft eMbedded Visual C++\* Intel® Debugging Extensions For JTAG* 

*For Platform Builder for Microsoft Windows\* CE*

# **Release Notes**

*Document Number: 278916-029US*

# **Contents**

**[Overview](#page-1-0)**  [Product Contents](#page-1-1) [Product Support](#page-1-2) [Product Cross Reference](#page-2-0) **[Compatibility](#page-3-0)**  [System Requirements](#page-3-1)  [What's New](#page-4-0) [Defects Fixed](#page-4-1) **[Installation](#page-5-0)**  [Before Installation](#page-5-1) [License File](#page-5-2) [Uninstall Previous Versions](#page-6-0) [Install Debugging Extensions](#page-6-1) [Uninstall Debugging Extensions](#page-7-0) [Known Limitations](#page-7-1) [Technical Support](#page-9-0) **[Documentation](#page-8-0)** [Additional Information](#page-10-0) [Disclaimer and Legal Information](#page-11-0)

# <span id="page-1-0"></span>**Overview**

The product *Intel® C++ Compiler 2.0.4 For Windows\* CE, Professional* is a set of compiler tools and debugging extensions that integrate into various Microsoft\* build environments. It's intended to develop applications optimized for Intel XScale® microarchitecture written in C/C++ and assembly source code.

The product also contains the *Intel® C++ Compiler Build Support for Adaptation Kits* to integrate the Intel® C++ Compiler into Microsoft\* Adaptation Kits for Windows Mobile\* 2003 Software (PocketPC, Smartphone) and Windows Mobile\* 5.0.

Besides the highly optimizing Intel® C++ Compiler the package also contains extensions to Microsoft\* environments that extend debugging capabilities for the Intel XScale® microarchitecture. This document describes release notes for the debugging extensions only. For release notes for code generating components see separate document.

The product Intel® C++ Compiler For Windows\* CE, Professional consists of two installation packages:

- Intel® C++ Compiler For Platform Builder for Microsoft Windows\* CE *(installs compiler and debugging extensions components for Platform Builder)*
- Intel® C++ Compiler For Microsoft eMbedded Visual C++\* *(installs compiler and debugging extensions components for eVC++ and Visual Studio\* 2005)*

Please refer also to the [Product Cross Reference](#page-2-0) to learn details on the distribution/installation packages.

This document describes release notes for the debugging extensions only. For the code generating components see separate release notes.

To receive technical support and updates, you need to register your Intel Software Product. See the [Technical Support](#page-9-0) section.

#### <span id="page-1-1"></span>**Product Contents**

This product release contains the components as follows:

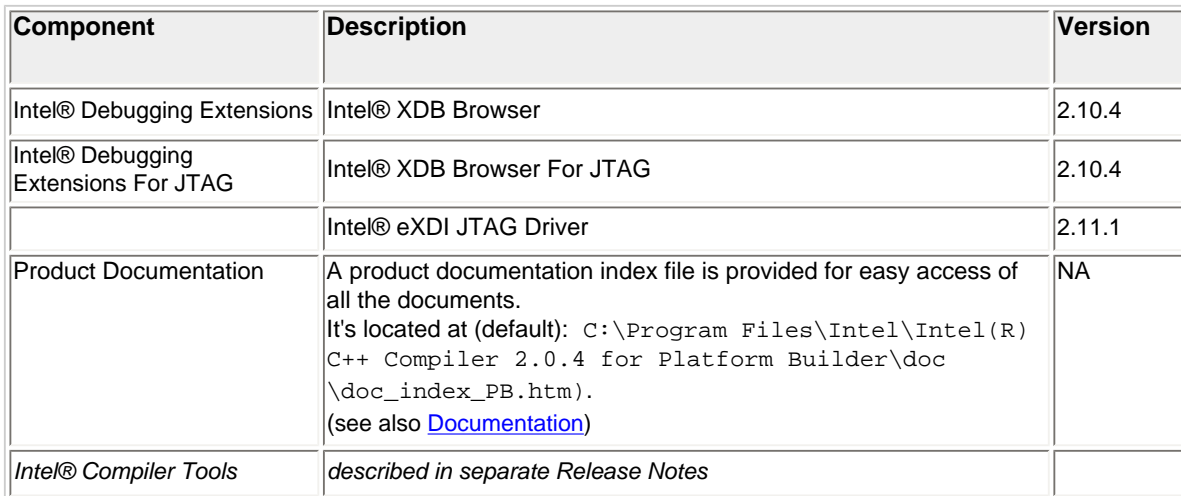

<span id="page-1-2"></span>file:///C|/Documents and Settings/pdarling/Local Settings/Temporary Internet Files/OLK135/Debugger Release Notes\_CS-020081 (2).htm (2 of 12)11/8/2006 2:24:11 PM

### **Product Support**

This product release provides support for target OS, platform, development environment, target CPU, JTAG interfaces and Flash types as follows:

<span id="page-2-1"></span>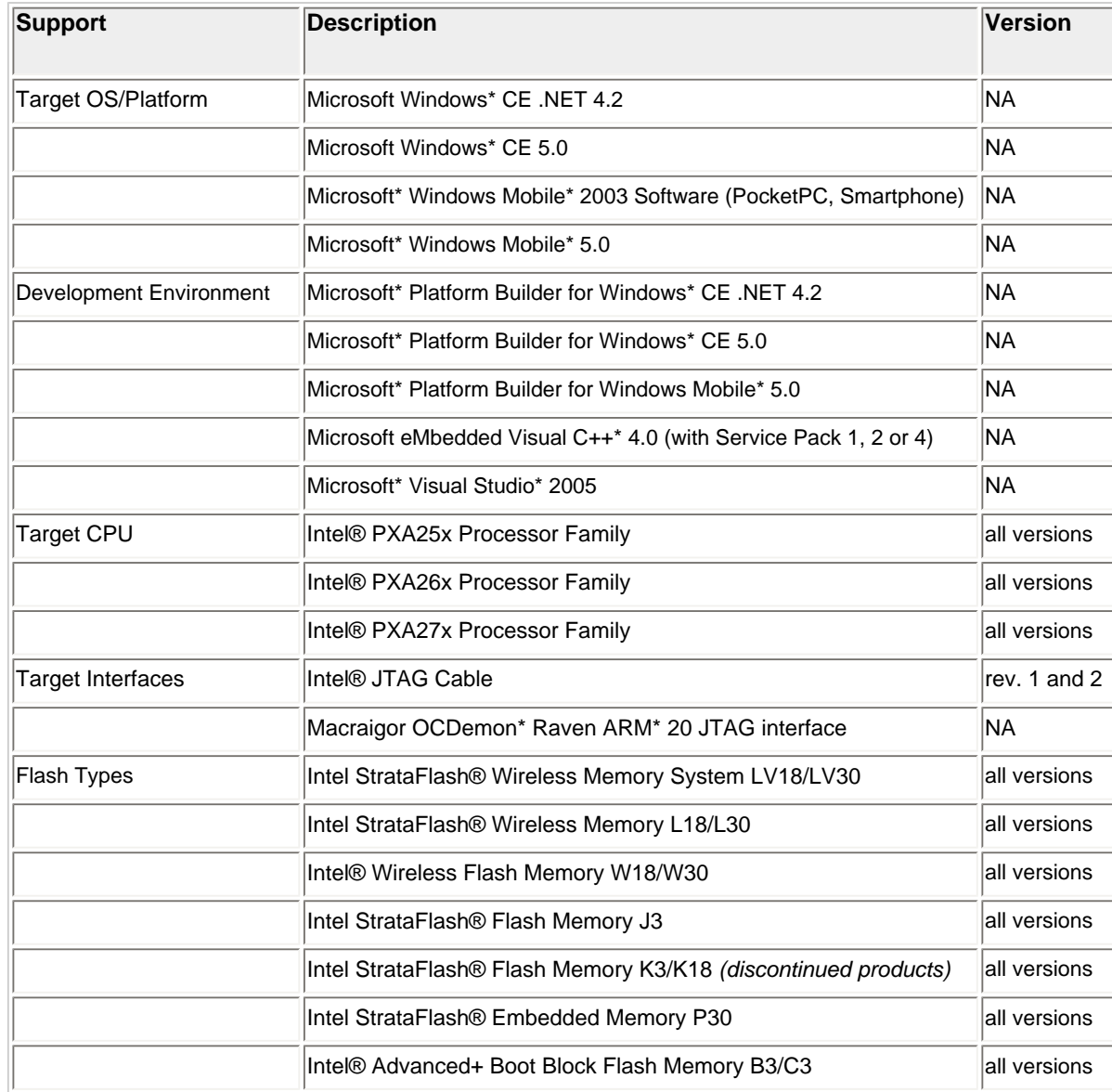

### <span id="page-2-0"></span>**Product Cross Reference**

This product reference is an overview of related distribution packages with their respective installation packages:

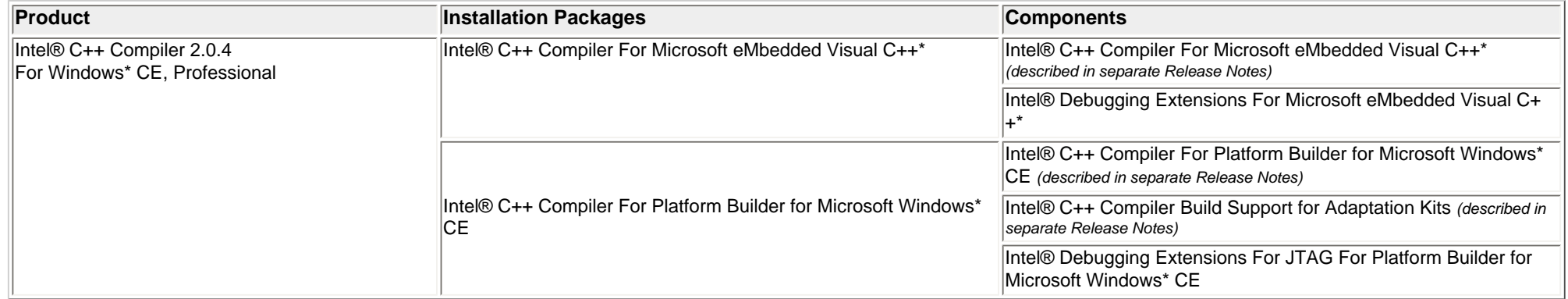

Please refer also to the [Product Contents.](#page-1-1)

#### <span id="page-3-0"></span>**Compatibility**

The Intel® Debugging Extensions v2.10 and Intel® Debugging Extensions For JTAG v2.10 replace all previous versions of Intel® Debugging Extensions. It is highly recommended to uninstall any previous versions prior to v2.10 installation of the debugging extensions. (see [Installation\)](#page-5-0).

### <span id="page-3-1"></span>**System Requirements**

#### **Host System**

Same hardware and software requirements as for the installed [Development Environments.](#page-2-1)

#### **Host Software**

- Any of the [Development Environments](#page-2-1) properly installed
- Adobe\* Acrobat Reader\* version 4.0 or later is required to view some of the product documentation
- A Web browser is required to view some of the HTML-based product documentation

#### **Important Note on Using Visual Studio\* 2005:**

The Intel® XDB Browser needs the Platform Manager to work (see [Known Limitations](#page-7-1)). If you have Visual Studio\* 2005 ONLY installed on your host which doesn't contain the Platform Manager any more, you additionally need to install eMbedded Visual C++\* with Service Pack 4 or the Platform Builder to get Platform Manager support for the Intel® XDB Browser from one of these environments.

#### **Target Interface using Intel® XDB Browser For JTAG**

One of the following JTAG interfaces (see **Product Support**) with CMOS BIOS settings properly installed as follows:

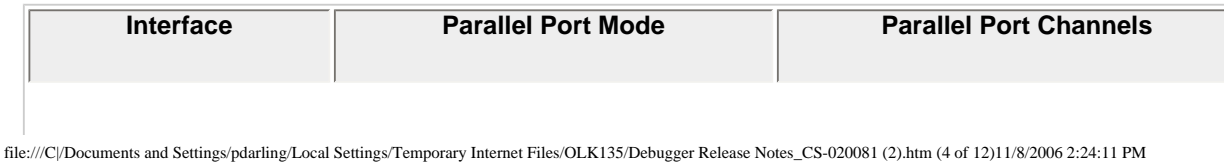

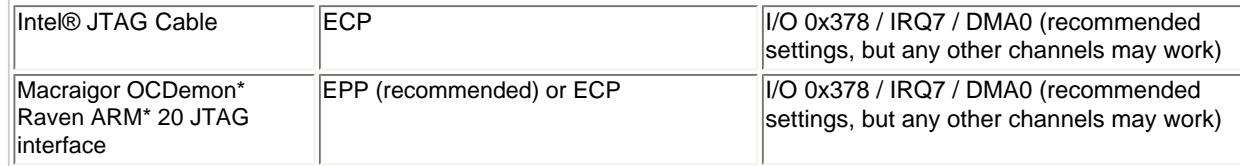

*Note:* Some PCs need an extra reboot after changing the parallel port setup in the CMOS BIOS.

#### **Target Connection with Intel® XDB Browser**

USB port on the host computer with an ActiveSync\* connection to the target.

#### **Target Hardware**

Your target needs to be enabled for the Intel® Debugging Extensions.

## <span id="page-4-0"></span>**What's New**

No new features were introduced with this release.

### **What Was New in Previous 2.0 Releases**

#### **Support for Microsoft\* Visual Studio\* 2005** *(Intel® Debugging Extensions only)*

The Intel® Debugging Extensions 2.10.4 are now validated against the released version of Microsoft\* Visual Studio\* 2005.

#### **Support for Microsoft\* Platform Builder for Windows Mobile\* 5.0**

The Intel® Adaptation Kit Installation Utility integrates the Intel® C++ Compiler into the Adaptation Kit for Windows Mobile\* 5.0 environment and enables users to create code for Windows Mobile\* based devices using the Intel® C++ Compiler For Windows\* CE.

#### **Flash Support for .bin Binary Images**

The Intel® Debugging Extensions For JTAG now support flashing of Windows\* CE binary image files (\*.bin).

#### **FLEXlm\* License Protection**

The Intel® Debugging Extensions and Intel® Debugging Extensions For JTAG now use Macrovision\* Corporation's FLEXlm\* electronic licensing technology.

# <span id="page-4-1"></span>**Defects Fixed**

There were no defects found since the last release.

# **Defects Fixed in Previous 2.0 Releases**

### **Wrong Contents Displayed in Assembly Window**

The Intel® XDB Browser for JTAG displayed wrong contents in the disassembly window if a start address was selected that is at the boundary of an invalid area.

The memory is now shown correctly even if the start address is shortly before a valid memory range. Only the data of the invalid part is still shown as 0xB6. This is the intended behavior to indicate that this is invalid memory.

# <span id="page-5-0"></span>**Installation**

#### <span id="page-5-1"></span>**Before Installation**

- Different from the compiler installation, the debugging extensions are always being installed into a separate directory from where they are linked to the Microsoft\* environments.
- The compiler and debugging extensions are being installed within one setup. In the custom setup dialog you can deselect components you don't want to have installed. If not disabled explicitly, the debugging extensions are being installed with the compiler installation.
- For the Intel® C++ Compiler for eMbedded Visual C++\* 4.0 installation it is not possible to perform an "All User" installation (see [Known Issues\)](#page-7-1).
- You must have administrator privileges to install the Intel® C++ Compiler For Windows\* CE.
- You must have a valid license file in order to install and use the product.
- It's highly recommended to uninstall any previous version of the debugging extensions (see [Uninstall previous Debugging Extensions](#page-6-0)).

#### <span id="page-5-2"></span>**License File**

The Intel® C++ Compiler For Windows\* CE v2.0.4 uses Macrovision Corporation's FLEXIm\* electronic licensing technology. Before installing any component, the installer checks for a valid license. If there's none, you will be prompted to browse for a valid license file. The license file must be in place in order to use the compiler and debugger components.

The license file must have an extension " $\exists$  i c".

The license directory is the location the environment variable INTEL\_LICENSE\_FILE points to (default C:\Program Files\Common Files\Intel\Licenses\). If it does not exist, the installation program will create it.

#### **Electronic Download**

If you have received the product by electronic download, the license will be sent to you via email. Please follow the instructions in the email to install the license file.

#### **Product CD**

If you have received the product on CD-ROM, a valid license is included on the CD and the installation program can locate it automatically. But, in order to obtain access to

technical support and to be able to download and execute product updates, you must do the following:

- 1. **Register your product:** First, locate the serial number found on the inside flap of the product box. Then, visit the web site [https://registrationcenter.intel.com](https://registrationcenter.intel.com/) and follow the instructions. After the registration you will receive an email within 24 hours containing a new license.
- 2. **Install the new license:** The new license in the email typically entitles you to one year of support services that allow you to download and execute product updates and obtain full technical support. The email also contains the instructions on how to install the license. Please follow the instructions to finish the new license installation.

#### <span id="page-6-0"></span>**Uninstall Previous Versions**

It is highly recommended to uninstall any previous version prior to the Intel® Debugging Extensions / Intel® Debugging Extensions For JTAG v2.10 installation.

Choose Add / Remove Programs from the Windows\* Start / Control Panel and click on the Remove button on any of the following or similar entries you may have installed on your system:

 Intel® C++ Compiler 2.0.3 for eMbedded\* Visual C++ Intel® C++ Compiler 2.0.3 for Platform Builder Intel® C++ Compiler 2.0 for eMbedded\* Visual C++ Intel® C++ Compiler 2.0 for Platform Builder Intel® Debugging Extensions For eMbedded Visual C++\* for Microsoft Windows\* CE .NET Intel® Debugging Extensions For Platform Builder for Microsoft Windows\* CE .NET

#### <span id="page-6-1"></span>**Install Debugging Extensions**

By default, compiler installation includes also installation of the corresponding debugging extensions, if not explicitly disabled in the Custom Setup.

1. Start the autorun.exe from the product CD or - if you downloaded the installation fileset from the web - run the self-extracting w\_xwoem\_\*.exe installation file.

2. To install the **Compiler and/or Debugging Extensions for Platform Builder for Windows\* CE**: Click on the Intel® C++ Compiler For Platform Builder for Microsoft Windows\* CE link on the left hand navigation bar of the Installation Home Page.

To install the **Compiler and/or Debugging Extensions for eMbedded Visual C++\*/Visual Studio\* 2005**:

Click on the Intel® C++ Compiler For Microsoft eMbedded Visual C++\* link on the left hand navigation bar of the Installation Home Page.

- 3. Click on the Install Now button following all instructions.
- 4. Optionally de-select sub-components in the Custom Setup dialog you DO NOT want to have installed (all available sub-components are selected by default).

Please refer also to the [Default Installation Directories](#page-7-2) to learn where the components are being installed.

#### **New Menu Entries in Microsoft\* Environments**

The installer adds new menu items in the Tools menus as follows:

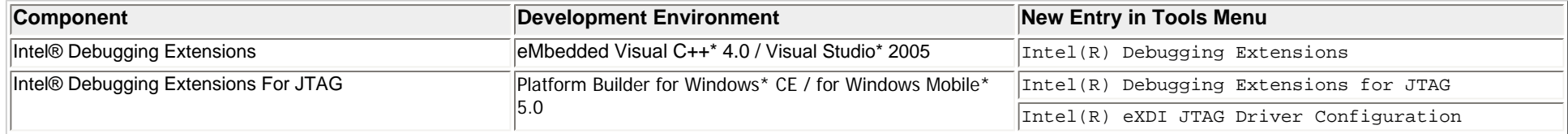

#### <span id="page-7-2"></span>**Default Installation Directories**

The Intel® Debugging Extensions / Intel® Debugging Extensions For JTAG v2.10 install default to:

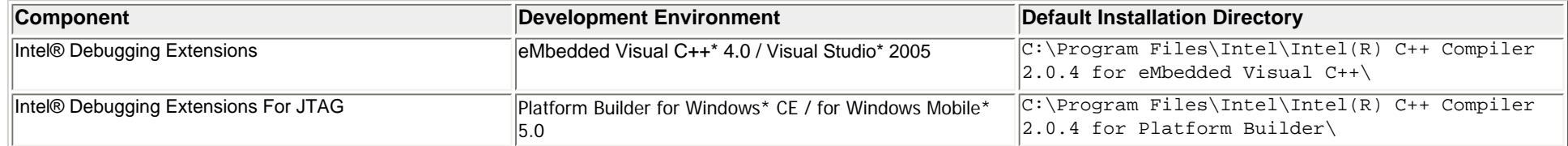

where the name of the path,  $C:\Pergram \text{ Files}\$ , may be different on your Windows\* operating system.

#### <span id="page-7-0"></span>**Uninstall Debugging Extensions**

#### **Uninstall the complete product**

To completely uninstall the Intel® C++ Compiler with corresponding Intel® Debugging Extensions from your computer go to Add or Remove Programs from the Windows\* Start / Control Panel. Highlight the following you want to completely remove:

 Intel(R) C++ Compiler 2.0.4 for eMbedded Visual C++ Intel(R) C++ Compiler 2.0.4 for Platform Builder

Click on the Remove button following all instructions.

#### **Uninstall individual components**

To uninstall components of the Intel® C++ Compiler and/or Intel® Debugging Extensions go to Add or Remove Programs from the Windows\* Start / Control Panel. Highlight the following packages you want to uninstall components from:

 Intel(R) C++ Compiler 2.0.4 for eMbedded Visual C++ Intel(R) C++ Compiler 2.0.4 for Platform Builder

Click on the Change button. Click on the Next button. Check the Modify checkbox from the Program Maintenance dialog. Deselect the Compiler/Debugging Extensions you want to uninstall from the Custom Setup dialog.

This will re-install the components you selected to install and remove components you deselected.

# <span id="page-7-1"></span>**Known Limitations**

### **Intel® XDB Browser under Visual Studio\* 2005**

The Intel® XDB Browser is based on the Microsoft\* Platform Manager for target communication, but this component is no longer available with Microsoft\* Visual Studio\* 2005.

#### *Workaround:*

Install Microsoft\* eMbedded Visual C++\* 4.0 **with Service Pack 4** or any version of the Microsoft\* Platform Builder on the same host to get Platform Manager support until a replacement for the Platform Manager is available with Visual Studio\* 2005.

#### **General Limitations**

- If the Intel® XDB Browser or Intel® XDB Browser for JTAG is updating the display of the Register, Assembler, or Trace window, the cursor does not change to an hourglass to indicate the browser is busy. However, the browser does not respond to commands while updating.
- Do not close any window while the browser is busy! This can case a crash.
- To detect if the browser is busy, look into the right field of the status bar. Wait until this field is empty before issuing new commands.
- Saving an open windows configuration does not always save window position correctly.

### **Limitations for the Intel® XDB Browser for JTAG**

- The Intel® Browser for JTAG is not able to show the disassembly for application code in it's disassembly and execution trace window when using Microsoft\* Platform Builder 5.0 This affects code from virtual addresses below 0x80000000.
- The number of available hardware breakpoints may be limited to 1 when using Microsoft\* Platform Builder 5.0. One of the 2 hardware breakpoint may be already used by Platform Builder internally in order to trap kernel exceptions.
- It may happen that the driver for the Intel® JTAG Cable is not installed correctly. If the Intel® JTAG Cable is not working, try to start the driver parbinst.exe manually as follows: Please check if the driver parbstone.sys in the Windows driver directory (default:  $C:\Winnt\system32\drivers$ ) is up-to-date, that is if it is the same as in  $C:$ \Program Files\Intel\Intel(R) C++ Compiler 2.0.4 for Platform Builder\iexdi\. If not, copy the parbinst.sys from the \iexdi to C: \Winnt\system32\drivers and start the parbinst.exe from \iexdi.
- The Microsoft\* Platform Builder should not be attached to the device while programming flash with the Intel® XDB Flashwriter. The synchronization and window updates between Platform Builder and Intel® XDB Browser for JTAG can interfere with the flash programming algorithm and cause intermitting flash program failures.
- B-Type flashes don't support CFI lock and unlock.

# <span id="page-8-0"></span>**Documentation**

The product documentation is available as On-line Help from the Help/Documentation menu of the Intel® XDB Browser and Intel® XDB Browser for JTAG environments.

These documentation help files \*.chm as well as Getting Started Guides are located in the directories as follows:

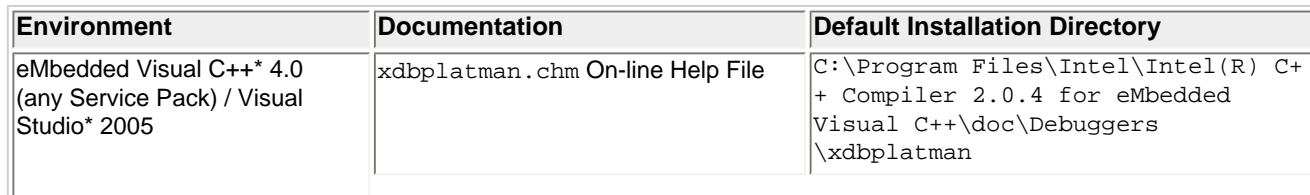

file:///C|/Documents and Settings/pdarling/Local Settings/Temporary Internet Files/OLK135/Debugger Release Notes\_CS-020081 (2).htm (9 of 12)11/8/2006 2:24:11 PM

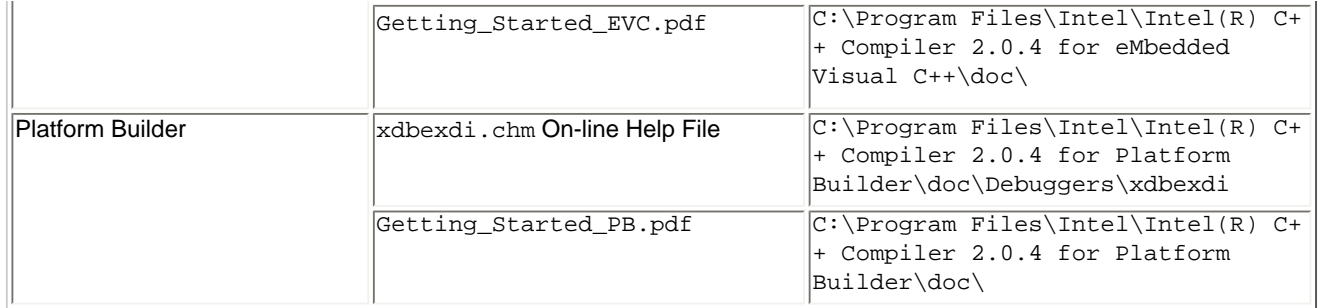

where the name of the path,  $C:\Perogram \ Files\$ , may be different on your Windows\* operating system.

### **ActiveX Bug Workaround**

When opening help topics that contain Related Topics button links, you may see an Internet Explorer\* warning message that reads: "An ActiveX control on this page might be unsafe to interact with other parts of the page. Do you want to allow this interaction?". You can safely click "Yes" to continue. This problem occurs due to registry errors caused by installing a Windows\* Service pack.

To avoid seeing the warning, you need to register and then reregister the HTML Help ActiveX control. To do this, open a command prompt and type:

 regsvr32 /u %windir%\system32\hhctrl.ocx regsvr32 %windir%\system32\hhctrl.ocx

# <span id="page-9-0"></span>**Technical Support**

### **Registration**

To receive technical support for this product and product updates, you need to be registered for an Intel® Premier Support account on our secure web site, [https://premier.](https://premier.intel.com/) [intel.com/.](https://premier.intel.com/) If not yet done, please register your product at [http://www.intel.com/software/products/registrationcenter/.](http://www.intel.com/software/products/registrationcenter/)

*Note:* If your distributor provides technical support for this product, please contact them for support rather than Intel.

#### **Startup Support**

For initial startup support such as installation, licensing issues, please visit [https://registrationcenter.intel.com/support/contact.aspx.](https://registrationcenter.intel.com/support/contact.aspx)

### **Product Support**

If you need help or if have problems with the product, submit your issues via the Intel® Premier Support at [https://premier.intel.com](https://premier.intel.com/).

#### **Steps to submit an issue:**

- 1. Go to <https://premier.intel.com/>.
- 2. Type in your Login and Password. Both are case-sensitive.

- 3. Click the "Submit" button.
- 4. Read the Confidentiality Statement and click the "I Accept" button.
- 5. Click on the "Go" button next to the "Product" drop-down list.
- 6. Click on the "Submit Issue" link in the left navigation bar.
- 7. Choose "Development Environment (tools,SDV,EAP)" from the "Product Type" drop-down list.
- 8. If this is a software or license-related issue, choose "Intel C++ Compiler, Windows\* CE, Pro" from the "Product Name" drop-down list.
- 9. Enter your question and complete the fields in the windows that follow to successfully submit the issue.

#### **Guidelines for problem report or product suggestion:**

- 1. Describe your difficulty or suggestion. For problem reports please be as specific as possible, so that we may reproduce the problem. For compiler problem reports, please include the compiler options and a small test case if possible.
- 2. Describe your system configuration information. Run the compiler (ccxscce) from the command window and provide the compiler version.
- 3. Copy the "Package ID" (e.g. w\_xwoem\_pc\_2.0.xxx) into the corresponding Premier Support field. Please include any other specific information that may be relevant to helping us to reproduce and address your concern.
- 4. If you were not able to install the compiler or cannot get the Package ID, enter the filename you downloaded as the package ID.

### **General Support Information**

For information about the Intel C++ Compiler's Users Forums, FAQ's, tips and tricks, and other support information, please visit: [http://support.intel.com/support/](http://support.intel.com/support/performancetools/c/windows/) [performancetools/c/windows/.](http://support.intel.com/support/performancetools/c/windows/)

For general support information please visit [http://www.intel.com/software/products/support/.](http://www.intel.com/software/products/support/)

# <span id="page-10-0"></span>**Additional Information**

#### **Related Products and Services**

Information on Intel® Software Development Products is available at [http://www.intel.com/software/products.](http://www.intel.com/software/products)

Some of the related products include:

- The [Intel® Compilers for Embedded Application Development](http://www.intel.com/software/products/compilers/embedded) are an important part of making software run at top speeds with full support for the latest Intel XScale® application processors.
- The [Intel® C++ and Fortran Compilers](http://www.intel.com/software/products/compilers/index.htm) are an important part of making software run at top speeds with full support for the latest Intel IA-32 and Itanium® processors.
- The [VTune™ Performance Analyzer](http://www.intel.com/software/products/vtune/) enables you to evaluate how your application is utilizing the CPU and helps you determine if there are modifications you can make to improve your application's performance.
- The [Intel® Performance Library Suite](http://www.intel.com/software/products/perflib/index.htm) provides a set of routines optimized for various Intel processors. The [Intel® Math Kernel Library,](http://www.intel.com/software/products/mkl/index.htm) which provides developers of scientific and engineering software with a set of linear algebra, fast Fourier transforms and vector math functions optimized for the latest Intel Pentium® and Intel Itanium processors. The [Intel® Integrated Performance Primitives](http://www.intel.com/software/products/ipp/index.htm) consists of cross-platform tools to build high performance software for several Intel architectures and

several operating systems.

• The [Intel® Software College](http://www.intel.com/software/college/) provides training for developers on leading-edge software development technologies. Training consists of online and instructor-led courses covering all Intel architectures, platforms, tools, and technologies.

# <span id="page-11-0"></span>**Disclaimer and Legal Information**

The information in this manual is subject to change without notice and Intel Corporation assumes no responsibility or liability for any errors or inaccuracies that may appear in this document or any software that may be provided in association with this document. This document and the software described in it are furnished under license and may only be used or copied in accordance with the terms of the license. No license, express or implied, by estoppel or otherwise, to any intellectual property rights is granted by this document. The information in this document is provided in connection with Intel products and should not be construed as a commitment by Intel Corporation.

EXCEPT AS PROVIDED IN INTEL'S TERMS AND CONDITIONS OF SALE FOR SUCH PRODUCTS, INTEL ASSUMES NO LIABILITY WHATSOEVER, AND INTEL DISCLAIMS ANY EXPRESS OR IMPLIED WARRANTY, RELATING TO SALE AND/OR USE OF INTEL PRODUCTS INCLUDING LIABILITY OR WARRANTIES RELATING TO FITNESS FOR A PARTICULAR PURPOSE, MERCHANTABILITY, OR INFRINGEMENT OF ANY PATENT, COPYRIGHT OR OTHER INTELLECTUAL PROPERTY RIGHT. Intel products are not intended for use in medical, life saving, life sustaining, critical control or safety systems, or in nuclear facility applications.

Designers must not rely on the absence or characteristics of any features or instructions marked "reserved" or "undefined." Intel reserves these for future definition and shall have no responsibility whatsoever for conflicts or incompatibilities arising from future changes to them.

The software described in this document may contain software defects which may cause the product to deviate from published specifications. Current characterized software defects are available on request.

Intel, the Intel logo, Intel SpeedStep, Intel NetBurst, Intel NetStructure, MMX, i386, i486, Intel386, Intel486, Intel740, IntelDX2, IntelDX4, IntelSX2, Celeron, Intel Centrino, Intel Xeon, Intel XScale, Itanium, Pentium, Pentium II Xeon, Pentium III Xeon, Pentium M, and VTune are trademarks or registered trademarks of Intel Corporation or its subsidiaries in the United States and other countries.

\* Other names and brands may be claimed as the property of others.

Copyright © Intel Corporation 2004-2006.